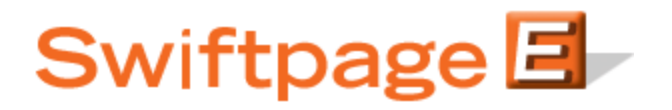

**Quick Start Guide To:**

## **Sending an Email with the Swiftpage Hosted Option**

- Go to www.swiftpage.com.
- Log in at the top of the Swiftpage home page and click Submit.
- You are now at the My Swiftpage portal.

## **Sending an Email Blast (Multiple Email Addresses)**

- From the My Swiftpage portal, click on the Send Email button.
- Click on List Edit at the top of the screen.
- Go to the window on the right side of the screen titled "Upload data in CSV format." (**Note:** There are numerous ways to customize how the data is seen on your end, but for getting started, simply stick to these directions and ignore the other fields for the time being.)

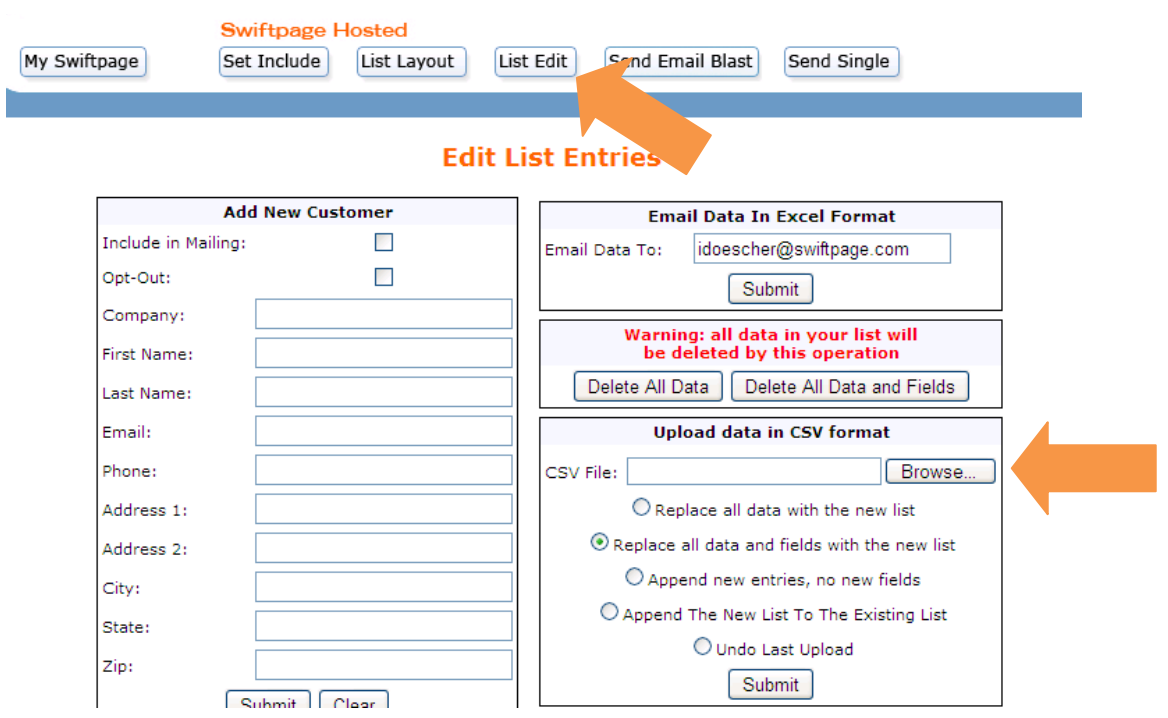

- Click Browse and locate your email address file already saved in a CSV format and then click Submit. (**Note:** You will only be able to store one list at a time, so if you want a new list, be sure to save the old CSV list in a safe location in case it needs to be uploaded again at a later date.)

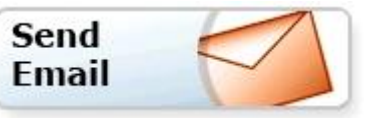

Next, click on the Send Email Blast button at the top of the screen. On the screen that opens, you will see eight steps remaining:

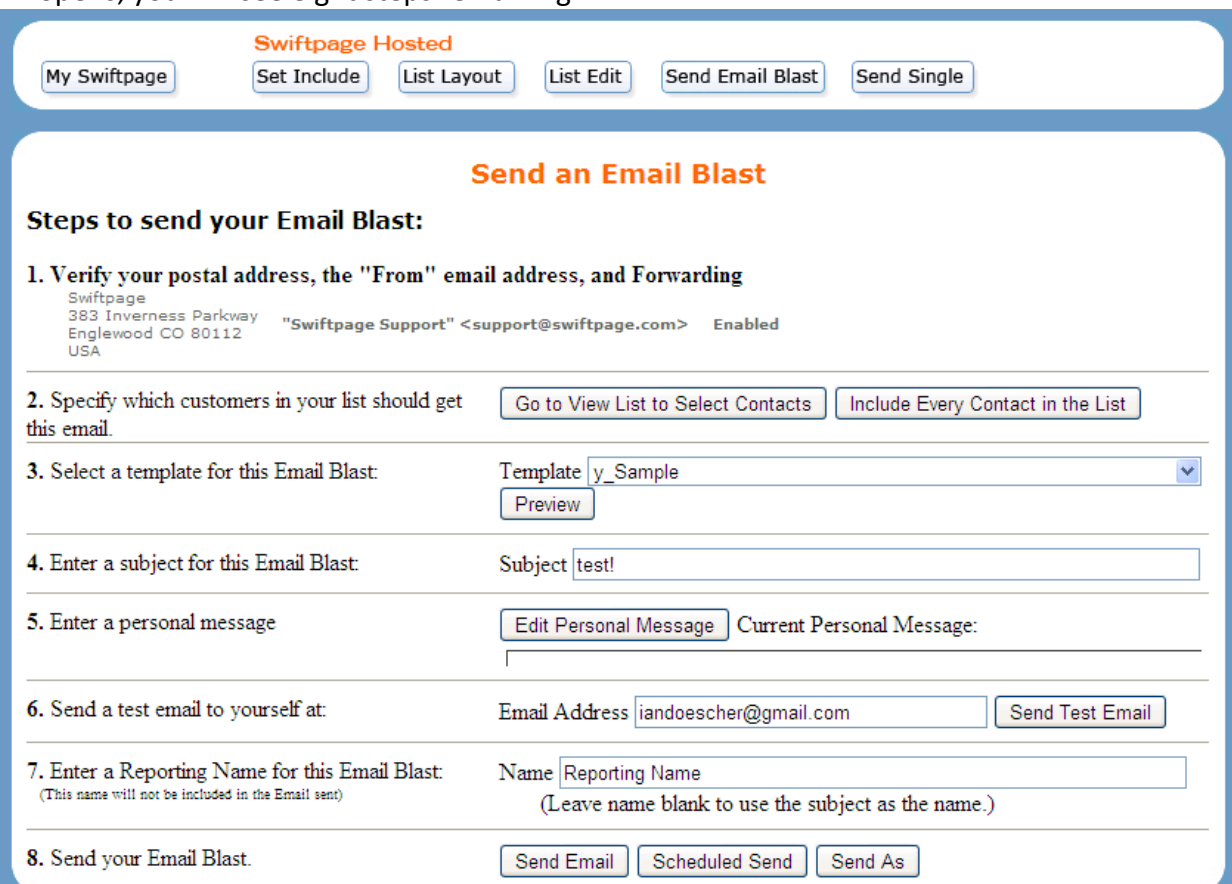

- 1. Verify that the postal address shown is correct.
- 2. In Step 2, you can either "Go to View List to Select Contacts" to pick your contacts one by one or click on "Include Every Contact in the List" to send the email to everyone in your list. (**Note:** The easiest way to manage lists is to have a CSV file for each full group of people that you wish to send to.)
- *3.* Select the template you wish to send in Step 3. (**Note:** Click on the Preview button to check your template before you send it.)
- 4. Enter a subject line in Step 4.
- 5. Enter a Personal Message in Step 5, if applicable to your template (i.e. if your template includes a [[SpePersonalMessage]] mail merge field).
- 6. If desired, send a test email to yourself in Step 6.
- 7. If you leave the "Reporting Name" window blank, your subject line will be the name that appears for the email in your online reports. If you enter a "Reporting Name," that is what the email blast will be referred to in your online reports. Your recipients will never see this Reporting Name.
- 8. After checking each of the previous steps, click Send Email and you are done! (Or, click on Scheduled Send to schedule the email blast up to sixty days in advance, or click on Send As to send on behalf of one of your other Swiftpage

users. **Note:** Scheduled Send requires a Pro or Team level account, and Send As requires a Team level account.)

## **Sending to a Single Email Address**

- From the My Swiftpage portal, click on the Send Email button.
- Click on Send Single at the top of the screen.

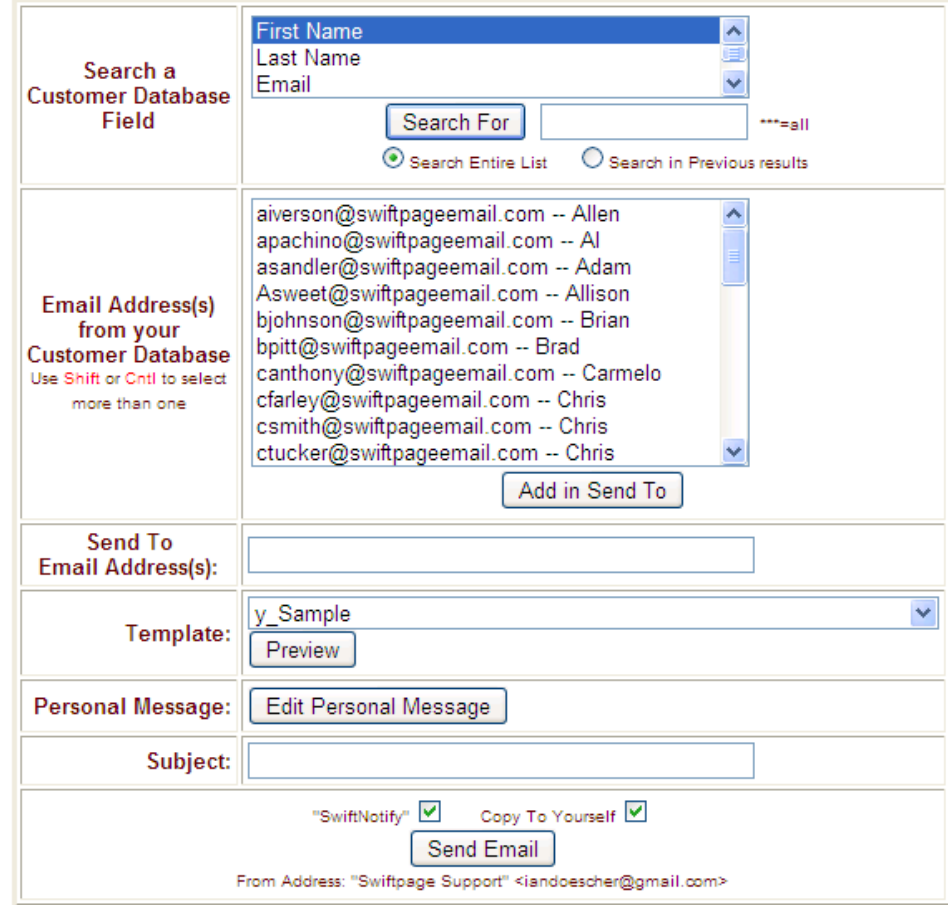

- Enter the desired email address next to the Send to Email Address(s) box. (**Note:** for a single send, disregard all other fields than the ones described in this section.)
- The SwiftNotify box will enable sending emails to you, the first time your email is opened by a recipient in an email blast to 15 recipients or fewer.
- The Copy To Yourself box will send you a copy of the email that you are about to send to your list.
- Click Send Email and you are done!